## **Nakładanie materiału**

W tym przykładzie nałożymy półprzezroczysty połyskujący materiał na bryłę.

- 1. Wstawiamy jakąś bryłę (ja wybrałem "Sphare").
- 2. Wybieramy z menu "Rendering" > "Material Editor" lub wciskamy M.
- 3. Zaznaczamy pustą próbkę (szara kulka).
- 4. W rolecie "Blinn Basic Parameters" ustawiamy kolejno wartości:
	- -"Ambient" na jakiś swój kolor (np. czerwony).
	- -"Diffuse" na jakiś swój kolor (np. czerwony).

-"Specular" na biały.

-"Opacity" jest to przezroczystość na 50.

-"Specular Level" jest to połysk na 50.

-Reszta bez zmian.

- 5. Przypisujemy materiał do bryły poprzez kliknięcie na "Assign Material Selection" (pod próbkami).
- 6. Aby zobaczyć pełny efekt umieszczamy za kulą jakąś inną figurę.
- 7. Zamykamy "Material Editor" i Renderujemy scenę (F10)

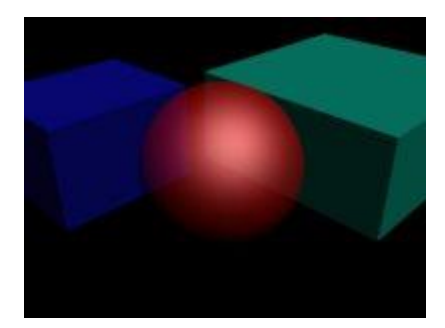